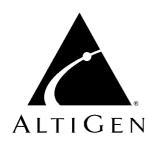

# AltiServ™

for AltiWare Open Edition (OE), Versions 3.5 & 4.0

**User Guide** 

#### WARNING!

Toll fraud is committed when individuals unlawfully gain access to customer telecommunication systems. This is a criminal offense. Currently, we do not know of any telecommunications system that is immune to this type of criminal activity. AltiGen Communications, Inc. will not accept liability for any damages, including long distance charges, which result from unauthorized and/or unlawful use. Although AltiGen Communications, Inc. has designed security features into its products, it is your sole responsibility to use the security features and to establish security practices within your company, including training, security awareness, and call auditing.

#### NOTICE

While every effort has been made to ensure accuracy, AltiGen Communications, Inc. will not be liable for technical or editorial errors or omissions contained within the documentation. The information contained in this documentation is subject to change without notice.

This documentation may be used only in accordance with the terms of the AltiGen Communications, Inc. License Agreement.

AltiGen Communications, Inc.

47427 Fremont Blvd.

Fremont, CA 94538

Telephone: 510-252-9712
Fax: 510-252-9738
E-mail: info@altigen.com
Web site: www.altigen.com

#### TRADEMARKS

AltiGen, AltiServ, AltiWare, AltiSpan, AltiReach, AltiLink, AltiConsole, AltiAdmin, Zoomerang and Dynamic Messaging are trademarks or registered trademarks of AltiGen Communications, Inc.

All other brand names mentioned are trademarks or registered trademarks of their respective manufacturers.

Copyright © AltiGen Communications, Inc. 2000. All rights reserved. Printed in U.S.A.09/2000 Part Number 4003-0002-4.0

# **Contents**

| Phone Feature Codes                          |   |
|----------------------------------------------|---|
| AltiMail Quick Features                      |   |
| Making Calls                                 | 1 |
| Answering Calls                              | 1 |
| Call Management                              | 1 |
| Workgroup Features                           | 2 |
| Supervisor Features1                         | 2 |
| Other Features                               | 2 |
| CHAPTER 1                                    |   |
| AltiServ Telephone Functions                 |   |
| Basic Functions                              |   |
| Making Calls                                 |   |
| Answering Calls                              |   |
| Putting a Call on Hold                       | 4 |
| Transferring Calls                           | 4 |
| Centrex Transfer                             | 4 |
| Conference Calls                             | 5 |
| Consultation                                 | 6 |
| Call Park                                    | 6 |
| System Call Park and Silent System Call Park | 7 |
| Call Waiting                                 | 7 |
| Multiple Call Waiting                        | 7 |
| System Callback                              | 8 |
| Dialing a Remote AltiServ                    | 9 |
| Calling a Remote Extension Directly over IP  | 9 |
| Calling Remote Auto Attendant or Operator    |   |
| Calling a Remote Number (Hop Off Dialing)    | ) |
| Voice Over IP Trunk Call Support             |   |
| Supported Features                           | 1 |
| Remote Locations IP Dialing Chart            | 3 |
| Using Feature Codes 14                       | 4 |
| Answering Calls                              | 4 |
| AltiMail Quick Features                      | 6 |
| Making Calls 10                              |   |
| Call Management 1                            |   |
| Workgroup Features                           |   |
| Workgroup Supervisor Features                |   |

#### Table of Contents

| Other Features                            | . 19 |
|-------------------------------------------|------|
| Operator Features                         | . 20 |
| Call Handling and the Auto Attendant      |      |
| Checking the General Mailbox              | . 20 |
| Calls on Hold                             | . 20 |
| Operator Off-line                         | . 21 |
| Outside Call Blocking                     | . 21 |
| CHAPTER 2                                 |      |
| Using AltiMail Voice Messaging            | . 23 |
| Logging In                                |      |
| Transfer to AltiMail Feature              |      |
| Returning to Auto Attendant from AltiMail |      |
| AltiMail Main Menu Options                |      |
| Listening to Messages                     |      |
| Sending Messages                          |      |
| Making a Call from within AltiMail        |      |
| Personal Options                          | . 28 |
| Recording Greetings                       | 28   |
| Changing your Password                    | . 29 |
| Using Message Notification                | . 30 |
| Using Reminder Calls                      | . 31 |
| Call Forwarding                           | . 32 |
| Feature Tips                              | 32   |
| Using Distribution Lists                  | . 32 |
| Enable/Disable IP Extension               | . 34 |
| Dynamic Messaging                         |      |
| Zoomerang                                 | 35   |
| Private Messaging.                        |      |
| AltiMail Mixed-Media Messaging            |      |
| Accessing AltiMail Mixed-Media Messages   | . 37 |
| CHAPTER 3                                 |      |
| Using AltiReach                           | 39   |
| Logging In                                |      |
| The Main Menu                             |      |
| Setting Call Management                   | . 41 |
| Speed Dial Setup                          |      |
| CallView                                  |      |
| Workgroup View                            |      |
| Message Notification Setup                | . 48 |
| One Number Access                         | . 49 |

# **Phone Feature Codes**

### **AltiMail Quick Features**

| #11 | Greeting Menu |
|-----|---------------|
| #28 | Password Menu |

## **Making Calls**

| #34 | Dial By Name                      |
|-----|-----------------------------------|
| #35 | Virtual Log In (Station Privilege |
|     | Override)                         |
| #69 | Dial Last Caller                  |
| #77 | Station Speed Dial                |
| #88 | System Speed Dial                 |
| #99 | Last Number Redial                |

## **Answering Calls**

| #29 <ext> Individual Call Pickup (a specific</ext> |
|----------------------------------------------------|
| station)                                           |
| #30 System Call Pickup (any station                |
| ringing)                                           |
| FLASH #31 Personal Call Park                       |
| #31 <ext> Personal Call Park Pickup</ext>          |
| FLASH #41 System Call Park                         |
| #41 <loc. #=""> System Call Park Pickup</loc.>     |
| #81 Hands Free Intercom Mode                       |
| #82 Hands Free Manual Answer Mode                  |

# **Call Management**

| #15                      | Transfer to Auto Attendant |
|--------------------------|----------------------------|
| #26                      | Station Log Out            |
| #27                      | Station Log In             |
| #32 <acct. #=""></acct.> | Set Account Code           |
| #33                      | Do Not Disturb             |
| #36                      | Call Forwarding            |
| #37                      | Remote Call Forwarding     |

## **Workgroup Features**

| #29 <wkgp #="" ext=""></wkgp> | Workgroup Call Pickup   |
|-------------------------------|-------------------------|
| #54 <wkgp #="" ext=""></wkgp> | Workgroup Log In        |
| #56 <wkgp #="" ext=""></wkgp> |                         |
| $#90^1 \dots $                | Set Status to Ready     |
|                               | Set Status to Not Ready |

## Supervisor Features<sup>1</sup>

```
#59 + <wkgp ext> + <wkgp pwd> + <agnt ext> + 1
Workgroup Silent Monitor
#59 + <wkgp ext> + <wkgp pwd> + <agnt ext> + 2
Workgroup Barge In
```

### **Other Features**

| #22 Feature Status Check                              |
|-------------------------------------------------------|
| #25Station Speed Dial Setup                           |
| #38Outside Call Blocking (operator only)              |
| #39Operator Off-Line (operator only)                  |
| #44Overhead Paging                                    |
| #45Overhead Paging by Trunk                           |
| #55List Feature Tips                                  |
| #73Silent System Call Park                            |
| FLASH <ext> Transfer</ext>                            |
| FLASH #40 Transfer to AltiMail                        |
| FLASH # 15 <aa#>Transfer to Auto Attendant</aa#>      |
| FLASH # # <ext> Transfer to a User's Voice Mail</ext> |
| FLASH <ext> FLASHConsultation</ext>                   |
| FLASH <no.> #Conference Call</no.>                    |
| FLASHCall Waiting                                     |
|                                                       |

<sup>&</sup>lt;sup>1</sup> Features are available in AltiWare version 4.0 or higher only.

#### CHAPTER 1

# **AltiServ Telephone Functions**

AltiServ provides a broad range of call-handling and dialing features. For you to use the system most effectively, you might want to browse through this section and keep it handy for future reference.

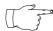

This guide refers to the **FLASH** button on the telephone device. The flash function is the off-hook flash used, for example, to take the other call in a simple call-waiting

situation. Some telephones may provide a LINK or similar button that provides the same function.

### **Basic Functions**

## **Making Calls**

- To make an *internal* call to another extension, lift the handset offhook, wait for dial tone and dial the extension number.
- To make an *external* call, lift the handset off-hook, wait for dial tone, dial the designated outside line access digit and dial the phone number. The outside line digit(s) are provided by your administrator.

## **Answering Calls**

When you answer the phone, there may be different rings depending on the who is calling you. When **Distinctive Ringing** is enabled on your system, three different ringing cadences may be used:

- Internal Call = short double rings
- External Call = long single rings between long pauses
- Operator Call = long single rings between short pauses

## **Putting a Call on Hold**

While connected to a call, do one of the following:

- Press the FLASH button to play music on hold —if the system is configured to play music on hold—and *do not hang up*. Hanging up will disconnect the call. To reconnect to the call, press the FLASH button again.
- Press the HOLD button. Nothing is heard while placed on hold this
  way. Hanging up here will not disconnect the call. To reconnect to the
  call, press the HOLD button again.

## **Transferring Calls**

To transfer the currently connected call:

- 1. Press the **FLASH** button.
- 2. At the dial tone, dial the third party's extension number, or if permitted, a trunk-line access prefix and an external phone number.
- When the third party answers, announce the call or simply hang up.
   When hanging up, use the **Release** button if available or keep the
   hook-flash down for a couple of seconds to make sure the call is
   transferred.
  - To abort the transfer and reconnect to the incoming call, press **FLASH** again before the transfer is complete.

### **Centrex Transfer**

If you have a Centrex line, you can use this feature to transfer an external call to an outside number without having to tie up two trunk lines. Once the transfer is complete, the external caller's line connects directly to the outside number. Since there are no longer any connections to internal users, internal trunk lines are then dropped, freeing up system trunk line resources for other calls.

To complete a Centrex transfer:

- 1. Press **FLASH**, then \*.
- 2. Dial the second party's phone number (no need to dial the prefix for trunk-line access such as 9) and either hang up or announce the call.
- 3. Once you place the handset back on-hook, the trunk line also drops and Centrex completes the transfer.
- 4 AltiSery User Guide

## Transferring Calls into AltiMail

To send an outside call into the AltiMail Voice Messaging system, press FLASH # 40.

### Transferring Calls Directly to a User's Voice Mailbox

To transfer a call directly into a user's voice mail, press **FLASH** ## and the user's extension number. When you transfer a call this way, you do not need to set the user's station on Do-Not-Disturb or wait for the phone to finish ringing.

## **Transferring Calls to an Auto Attendant**

To transfer a call to the Auto Attendant, press FLASH # 15 and the two digit Auto Attendant number. For example, if **001** is the initial greeting to which you want to send the user, press FLASH # 15001.

### **Conference Calls**

You can place conference calls including up to 5 parties, and you can speak privately with each party before adding them to the conference call. Any internal user is able to add parties to the conference call.

The quality of the conference call depends on the quality of service available with the local telephone company.

To initiate a conference call while connected to the first party:

- 1. Press FLASH.
- 2. At the dial tone, dial the next party's phone number.
- 3. Wait for the third party to answer and announce the conference call.
- 4. Press # to put all three parties into the conference call.
- 5. During conferencing, any internal conference participant may press **FLASH**, dial the next party's number, and press # to bring the person into the conferencing session.

There are some system technical restrictions on conference calls.

On each Quantum board, the extensions assigned to the board can be involved in a maximum of 3 different conferences. For example, if extensions 101 - 110 are all on the same board, 101, 105, and 107 could be involved in one conference call, while 104 and 108 were on another, and 109 and 102 were on a third call.

Depending on the type of board, the each Quantum board could run up to 4, 8, or 12 extensions. There is no limit to conferencing extensions from the same board.

For all conferences on a single board, the system allows up to 4 extensions total from any of other boards, in any combination, at any one time.

For example, if Conference #1 includes 4 extensions from other boards, Conference #2 and #3 cannot have any. If Conference #1 includes only 2 extensions from other boards, 2 other extensions could be used by Conference #2 or #3.

If these limits are reached, the system rejects attempts to conference additional parties to the call.

### **Consultation**

To place the caller on hold and speak with a person at another extension:

- Press FLASH and dial the extension number of the person you wish to speak with.
- 2. When you are finished, press **FLASH** again to disconnect the consultation and return to the original caller.

### Call Park

You can park calls and then pick them up at your current station or another one. After a time-out period—set in the AltiWare Administrator—parked calls ring the extension at which they are parked.

To park calls:

- 1. Do one of the following:
  - To park the call at the current extension, press **FLASH # 31** and hang up.
  - To park the call at another extension, press **FLASH** # 31 followed by the extension number. For example to park the call at ext. 487, press **FLASH** # 31487.
- 2. To pickup the parked call, press # 31 followed by the extension number of the station where the call is parked.

## System Call Park and Silent System Call Park

System Call Park allows user to park a call at a public "location" by entering **FLASH #41**. The system announces where the call is parked—a location number. Calls parked by a user will ring that user's extension after the time-out period expires.

You can enable the **Silent System Call Park** feature to by pressing #73 on your telephone keypad. This feature is used to disable the system from announcing the "location" of a call when using the System Call Park feature. This announcement is sometimes confusing when using graphic interface applications such as AltiConsole rather than using the telephone. It also eliminates having to wait for the location number to be announced before moving on to the next task.

## **Call Waiting**

To use call waiting, it must have been enabled either for the system in the AltiWare Administrator or by the user in AltiReach. The latter is described in "Setting Call Management" on page 41.

If a call comes in while you're on the phone, the system will beep up to three times over a 24 second period before the call is routed into voice mail. To answer the call:

- Press **FLASH** to put the first call on hold and simultaneously connect to the waiting call.
- Press **FLASH** again to return to the first call.

#### Distinctive Call Waiting Tone

If the Distinctive Call Waiting Tone option is enabled by the system administrator, you may three different call waiting tones cadences that distinguish the types of calls:

- Internal Call = two tones
- External Call = one tone
- Operator Call = three tones

## **Multiple Call Waiting**

This feature enables a "personal" queue that allows you to handle multiple incoming calls by letting callers wait in queue until you answer the call. You can transfer or park calls before answering the next call in queue.

Multiple Call Waiting must be enabled for your extension by the system administrator before it can be used.

Before being placed in queue, the caller hears an **Initial Greeting**. Once in the queue, the caller hears a **Subsequent Greeting** every 30 seconds. You can change or customize these greetings in AltiMail at the **Personal Options** menu as described in "Recording Greetings" on pag e28.

In queue, the callers can press pound (#) to exit the queue and leave a voice mail message or, if your organization has an operator, press **0** for the operator. You may want to remind users of these options in the greetings.

To answer calls in a Multiple Call Waiting situation:

- During a call, you will hear an alert tone (audio beep) for each new call that is added to the queue.
- If you hang up, the phone will ring with the next caller in queue.
- If the **caller** hangs up, you will hear a fast busy dial tone which indicates that there is a another call in queue. To pickup the call, press the **Link** or **FLASH** key.
- 1. To park or transfer a call before answering the next call, press the **Link** or **FLASH** key and do one of the following:
  - To **transfer** the call, enter the extension or phone number and hang up.
  - To park the call using Personal Call Park, press #31, enter an extension number only if you want to park the call at an extension other than your own, and then hang up (see page 6).
  - To **park** the call using **System Call Park**, press # **41**, note the parked call "location" number, and then hang up.
- 2. Answer the next call in queue; it will ring after you disconnect the previous call.

## System Callback

You can have AltiServ call you at a remote location. This is useful for mobile users who don't want to accrue expensive toll charges while traveling, especially from international locations where there is no access to toll-free numbers.

In order to access this feature, **System Callback** must be configured in the Auto Attendant by the system administrator.

To use the System Callback feature:

- Call the AltiServ system you want to call you back. 1.
- 2. Using the Auto Attendant, select the System Callback option.
- 3. When prompted, enter your extension number and password.
- Enter the number for AltiServ to call you back and press # at the end of the number. When you enter the number, it should be exactly as AltiServ will dial it back; enter a 1 and the area code if it is a long distance number or **011** and the country code if it is an international number. You do not need to enter an outside line access digit (e.g. 9).
- Hang up. AltiServ will call you back at the number you specified. 5.
- 6. When prompted, enter your password. At successful login, you are connected to the Auto Attendant.

## Dialing a Remote AltiServ

## Calling a Remote Extension Directly over IP

To call a remote extension directly over IP:

- 1. Dial the IP trunk access code (e.g. 8).
- 2. Dial the destination ID (e.g. 1), if applicable.
- 3. Dial the destination extension number (e.g. 101).

## **Calling Remote Auto Attendant or Operator**

If the remote system is configured to connect incoming calls to an operator or Auto Attendant (and not to a person's or workgroup extension), you can connect with the operator or Auto Attendant as follows:

- 1. Dial the IP trunk access code (e.g. 8).
- 2. Dial the destination ID (e.g. 1), if applicable.

## Calling a Remote Number (Hop Off Dialing)

If your AltiWare systems are configured to allow Hop Off dialing—using a remote trunk to place an outgoing call—you can do that as follows:

- 1. Dial IP trunk access code (e.g. 8).
- 2. Dial the **remote system ID digit** (e.g. 3).
- 3. Dial \*, which selects the PSTN trunk with the lowest value in the access code.
- Dial the **phone number** (e.g. 14085551212).
- Optionally, press # to speed up the call. 5.

For example, to call 650 555-4444, using your local IP trunk access code of 8 and the remote system with an ID of 3, you would dial 80 \* **16505554444**#, this will call **14085551212** using a CO trunk on the remote system.

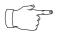

You can also replace the \* with a 9 to select the remote access trunk access code 9. The specific trunk access code only works for '9.' You cannot select '8',' 7,' or '6,' etc., as the

trunk access code using this dialing method unless the remote extension for this system is set to 'unknown.

The remote **Extension Length** must be always be set to **None** for Note: the remote system entry, if using Hop Off Dialing.

### **Hop On Dialing to a Remote Extension**

To hop onto a remote extension:

- The incoming call must come in over T1 or the CO to an extension.
- 2. The extension is set up to forward over IP to the remote extension.

## **Voice Over IP Trunk Call Support**

If your system is set up with Voice Over IP, you can use the following trunk-related AltiServ features during IP trunk call sessions.

## **Supported Features**

The following features are supported while dialing through IP trunks:

- Incoming and Outgoing Trunk Calls you must dial the IP trunk access code to make outgoing calls via an IP trunk.
- Call Transfer To and From IP Trunk (Blind and Supervised) you must dial the IP trunk access code and all necessary prefixes to transfer calls via an IP trunk.
- One Number Access when entering "outcall" numbers via AltiReach or AltiAdmin, you must add the IP Trunk Access number. For example, if you want AltiServ to dial the extension 300 at a remote AltiServ where the location ID (Dialed Digits) is 1 and the IP trunk access code is 8, you must enter 81300 as the outcall number.
- Message Notification
- Reminder Calls
- Multi-Location Conferencing
- Call Park
- Call Waiting
- Call Forwarding
- Automatic Call Distribution
- · Auto Attendant
- System CallBack over IP Trunk
- Calling Out from Voice Mail
- **Zoomerang** allows the caller to leave a different extension number as the callback number. If the callback number of a call from another AltiServ is available and automatically captured, AltiServ only announces the extension number but connects to the correct remote AltiSery.

- Dial Last Caller AltiServ will use an IP trunk to dial the last caller if that call was received via an IP trunk.
- Call Restrictions
- Speed Dialing be sure to enter all appropriate prefixes such as IP trunk access code, Dialed Digits, etc.
- Call Accounting
- Caller ID displays location and extension number. If an incoming call is from an unspecified IP host, the IP address is used instead of location name.
- Voice Mail
- Microsoft Exchange Integration
- AltiConsole Client Support you can use AltiConsole to handle calls to and from IP trunks.
- AltiReach Support all features accessible via AltiReach (One Number Access, Message Notification, etc.) can be used with IP trunks. Call View and Workgroup View windows also show call activities over IP trunks.
- AltiView / AltiView IP Extensions

## **Remote Locations IP Dialing Chart**

To use IP trunks to dial remote AltiServ locations, generally you need to know the IP trunk access code, the remote location ID (the digit(s) you dial to reach the remote server), and the remote extension you want. You can use the following chart to list the IDs and extension lengths for each remote AltiServ system.

IP Trunk Access Code: (e.g. 8)

| Location/Destination | Remote Loc. ID)<br>(Dialed Digits) | Extension Length (at remote location) |
|----------------------|------------------------------------|---------------------------------------|
| (example) San Jose   | 1                                  | 3                                     |
| (example) Seattle    | 2                                  | 3                                     |
|                      |                                    |                                       |
|                      |                                    |                                       |
|                      |                                    |                                       |
|                      |                                    |                                       |
|                      |                                    |                                       |
|                      |                                    |                                       |
|                      |                                    |                                       |
|                      |                                    |                                       |
|                      |                                    |                                       |
|                      |                                    |                                       |
|                      |                                    |                                       |
|                      |                                    |                                       |
|                      |                                    |                                       |
|                      |                                    |                                       |
|                      |                                    |                                       |
|                      |                                    |                                       |

## **Using Feature Codes**

The following sections describe additional telephone features used for call handling and management. To use any of these features,

- 1. Lift the handset off-hook and wait for the dial tone.
- 2. Dial the keys indicated in the "DIAL" column.
- 3. Follow the instructions in the "INSTRUCTIONS" column.

## **Answering Calls**

| Feature                                   | Dial*                                                                           | Description                                                                                                    |
|-------------------------------------------|---------------------------------------------------------------------------------|----------------------------------------------------------------------------------------------------|
| Individual Call Pickup                    | #29<br><ext></ext>                                                              | Connects to the local set with extension number <ext>.</ext>                                                                                                    |
| System Call Pickup<br>(any ringing phone) | #30                                                                             | Connects the call of <i>any</i> ringing phone to the local set.                                                                                                    |
| Personal Call Park                        | FLASH #31,<br>then hang<br>up; OR<br>FLASH #31<br><ext>, then<br/>hang up</ext> | Parks the call to later pick up from this or another station. Or park the call at another station by pressing FLASH #31 and the extension number of the other station. You can have up to 50 calls parked per station simultaneously. Parked calls ring the extension upon time-out. Time-out time is configurable, with a default of 2 minutes. |
| Personal Call Park<br>Pickup              | #31<br><ext></ext>                                                              | Picked up the call parked at extension number <ext></ext>                                                                                                    |
| System Call Park                          | FLASH<br>#41                                                                    | Park a call at a public "location" station by entering FLASH #41. The system announces where the call is parked (a location number). Calls parked by a user will ring that user's extension upon time-out after 2 minutes.                                                                                                    |
| System Call Park<br>Pickup                | #41<br><loc.></loc.>                                                            | Pick up the system parked call at location number <loc.></loc.>                                                                                                    |

| Hands Free Intercom<br>Mode      | #81 | Allows you to receive internal calls through the speaker phone without having to pickup the handset to answer as the system will connect the call to your phone automatically within one ring. Outside calls however will continue to ring the phone, and you must answer these manually. You can use the handset if that is preferred.      |
|----------------------------------|-----|----------------------------------------------------------------------------------------------------|
|                                  |     | Caution, Security Issue: If you are away from your desk for a moment, or if the ringer is off, you may not be aware that a call has come in and the caller is connected and listening to whatever conversation you are having.                                                                                                    |
|                                  |     | Pressing #81 activates, pressing #81 a second time deactivates this feature.                                                                                                    |
|                                  |     | You must use a speaker phone, and the speaker<br>must be turned <b>on</b> to use this feature. When a<br>call comes in, you hear a ringing tone from the                                                                                                    |
| Hands Free Manual<br>Answer Mode | #82 | Allows you to receive internal and external calls through the speaker phone without having to pickup the handset to answer provided you use AltiGen's AltiView or Center 4.0 desktop PC application with the 'Answer' button to take the call—by speaker phone, handset, or headset as you prefer. The system will not automatically answer. |
|                                  |     | Pressing #82 activates, pressing #82 a second time deactivates this feature.                                                                                                    |
|                                  |     | In Version 4.0 or higher, activating #82 causes #81 to be deactivated.                                                                                                    |

<sup>\* &</sup>lt;ext> = extension num.; <nn> = 2-digit num.; <loc.> location num.

## **AltiMail Quick Features**

The following voice messaging features are accessible in the same way as telephone features, without having to login to AltiMail.

| Feature       | Dial                          | Description                                        |
|---------------|-------------------------------|----------------------------------------------------|
| Greeting Menu | # 11<br><password></password> | Follow the system prompts to change your greeting. |
| Password Menu | # 28                          | Follow the system prompts to change your password. |

# Making Calls<sup>1</sup>

| Feature                    | Dial*                                                 | Description                                                                                                    |
|----------------------------|-------------------------------------------------------|----------------------------------------------------------------------------------------------------|
| Dial by Name               | #34<br><string> #</string>                            | After entering #34, enter the letters of the name beginning with last name, followed by the first name, followed by #. Use 1 for Q and Z. The system searches for a unique name and calls the extension associated with the name. |
| Station Privilege Override | #35<br><your ext=""><br/><password></password></your> | To have your own calling privileges at that phone set for the next call only. After the call, the phone set returns to its original call restrictions.                                                                            |
| Dial Last Caller           | #69                                                   | Dials the last incoming call number.                                                                                                    |
| Station Speed Dial         | #77 <nn></nn>                                         | Dials the 2-digit speed dial number<br><nn>. See "Station Speed Dial Setup"<br/>on page 19.</nn>                                                                                                    |
| System Speed Dial          | #88 <nn></nn>                                         | Dials the 2-digit system-wide speed dial number < nn > .                                                                                                    |
| Last Number Redial         | #99                                                   | Saves and redials the last number dialed.                                                                                                    |

<sup>\* &</sup>lt;ext> = extension num.; <nn> = 2-digit num.; <loc.> location num.; <string> = character string

<sup>&</sup>lt;sup>1</sup> If you are unable to make calls within certain area codes, check with your System Administrator for any toll restrictions placed on codes and dialing prefixes.

# **Call Management**

| Feature                                          | Dial*                                                               | Description                                                                                                    |
|--------------------------------------------------|---------------------------------------------------------------------|----------------------------------------------------------------------------------------------------|
| Station Log Out                                  | #26<br><password></password>                                        | Deactivates, shuts off, your extension, forwarding all calls to voice mail. This feature can be used to move your extension from your phone set to another phone set in the office.                                                                                                    |
| Station Log In                                   | #27<br><ext><br/><password></password></ext>                        | Reactivates your extension at your original phone set or another one. If using a different phone set, that set must be deactivated for any prior extension.  #27 can also be used to hear the currently active extension number for the phone set.                                                              |
| Account Code<br>(before calling)                 | #32<br><acct. num="">,</acct.>                                      | After entering the account number, a maximum of ten digits, make the call when you hear the dial tone. This feature can be used for client billing purposes. The System Administrator should assign all account codes in order to prevent duplication of codes by different users.                              |
| Account Code<br>(during a call)                  | FLASH (wait<br>for dial tone)<br>#32 <acct.<br>num&gt; #</acct.<br> | Press FLASH, wait for the dial tone, enter #32 and the account code followed by #. You will then be reconnected to the call.                                                                                                    |
| Do Not Disturb /<br>Deactivate Do Not<br>Disturb | #33                                                                 | Activates Do Not Disturb when it's off,<br>deactivates it when it's on. While activated, all<br>calls are forwarded to voice mail.                                                                                                    |
| Call Forwarding                                  | #36 <pass-<br>word&gt; <des-<br>tination&gt; #</des-<br></pass-<br> | Forwards all call to the destination, which can be an internal extension or external phone number including access code, long distance prefix and area code. To deactivate forwarding, press #36 again, or deactivate from within AltiMail. There is a 1-Hop limit to call forwarding, as discussed on page 41. |
| Remote Call<br>Forwarding                        | #37 <your<br>ext&gt; <pass-<br>word&gt;</pass-<br></your<br>        | When you're on a telephone station other than your own, forwards your calls to the current station. Multiple users can forward to the same extension. Deactivate it by pressing #37 again on the same phone set.                                                                                                |

<sup>\* &</sup>lt;ext> = extension num.; <nn> = 2-digit num.; <loc.> location num.;

<sup>&</sup>lt;destination> = extension or complete phone number

## **Workgroup Features**

| Feature                       | Dial*                       | Description                                                                                                    |
|-------------------------------|-----------------------------|----------------------------------------------------------------------------------------------------|
| Workgroup<br>Call Pickup      | #29<br><wkgp ext=""></wkgp> | Pickup incoming calls for your workgroup and ignore other calls into the system.                                        |
| Workgroup Log In              | #54<br><wkgp ext=""></wkgp> | For workgroup members only: Logs in to a workgroup.                                                                     |
| Workgroup Log Out             | #56<br><wkgp ext=""></wkgp> | Logs out and block workgroup calls but receive other calls to your extension.                                           |
| Status Ready <sup>†</sup>     | #90                         | Tells the system your extension is ready to receive workgroup calls. This can be used to end a call Wrap Up Time delay. |
| Status Not Ready <sup>†</sup> | #91                         | Tells the system not to route workgroup calls to this workgroup extension.                                              |

<sup>\* &</sup>lt;wkgp ext> = workgroup pilot extension num.;

# Workgroup Supervisor Features <sup>1</sup>

| Feature                     | Dial <sup>*</sup>                                                                   | Description                                                                             |
|-----------------------------|-------------------------------------------------------------------------------------|-----------------------------------------------------------------------------------------|
| Workgroup<br>Silent Monitor | #59 + <wkgp ext=""><br/>+<wkgp pwd=""> +<br/><agnt ext=""> + 1</agnt></wkgp></wkgp> | Listen to calls <i>coming into</i> the specified workgroup. Not used on outgoing calls. |
| Workgroup<br>Barge In       | #59 + <wkgp ext=""><br/>+<wkgp pwd=""> +<br/><agnt ext=""> + 2</agnt></wkgp></wkgp> | Intervene in a conversation between an agent and an <i>incoming</i> caller.             |

<sup>\* &</sup>lt;wkgp ext> = workgroup pilot extension num.;

<sup>†</sup> Features are available in AltiWare version 4.0 only.

<sup>&</sup>lt;sup>1</sup> These features are available in AltiWare version 4.0 only. Also, they require a Triton Resource Board and system setup to allow monitoring and barge in.

## **Other Features**

| Feature                     | Dial*                                  | Description                                                                                                    |
|-----------------------------|----------------------------------------|----------------------------------------------------------------------------------------------------|
| Feature Status Check        | #22                                    | Retrieves an announcement about currently activated telephone features. In addition, the dial tone changes also when the following features are activated: Do Not Disturb, Call Forwarding, Remote Call Forwarding, Hands-Free Mode, Dial Tone Mute Mode, Outside Call Blocking (Operator only) and Operator Off-line (Operator only). |
| Station Speed Dial<br>Setup | #25 <nn> <phone num=""> #</phone></nn> | Program a station speed dial phone number assigned to a 2-digit dialing number between 00 and 19. The phone number can be up to 20 digits, and must include all necessary digits such as outside line access digit, 1 for out of area numbers and the area code. When you have finished, press #.                                      |
|                             |                                        | Hang up when done, or you can continue to set up other speed dial numbers by pressing # again.                                                                                                    |
| Overhead Paging             | #44                                    | If available on your system, connects to the overhead broadcast device. Speak into the handset and hang up when finished.                                                                                                    |
| Overhead Paging by<br>Trunk | #45                                    | If available on your system, directs a call to a particular trunk with a paging ID broadcast. Allows broadcasting through a trunk without checking call progress.                                                                                                    |
| Feature Tips                | #55                                    | Plays helpful tips and reminders for optimal use of AltiServ. There are eleven tips total and a different one is played each time you access Feature Tips. See page 32 for more information.                                                                                                    |
| * < nn> = 2-digit           | #73                                    | Disable the system from announcing the "location" of a call when using the System Call Park feature. See page 7.                                                                                                    |

<sup>\* &</sup>lt;nn> = 2-digit num; <phone number> = extension or complete phone number, including trunk or route access code

## **Operator Features**

This section is provided specifically for the designated Operator. Depending on your organization, this may be a single person or a number of people.

## Call Handling and the Auto Attendant

If your system uses the Auto Attendant, it can handle and route incoming calls automatically with prompts and menus; most incoming calls do not reach the Operator.

The call will ring at the Operator's desk if the caller dials **0** while listening to options given by the Auto Attendant. The sections at the beginning of this chapter offer instructions on basic answering, putting calls on hold, and transferring calls.

## Checking the General Mailbox

The System Administrator may set up a General Mailbox where callers can leave messages if do not know who to speak with or when the Operator is unavailable. This mailbox works like any other voice mailbox and has an extension number and password. Be sure to check this mailbox frequently and forward messages to the appropriate person as soon as possible.

### Calls on Hold

To place a call on hold, do one of the following:

- Press the **FLASH** button to play music on hold, or
- Press the **HOLD** button to place the caller on hold without music.

If a call is placed on hold at the Operator's desk, subsequent calls to the Operator can be routed to the next extension in a queue, sent to a voice mail (the General Mailbox), or placed into a new queue. Be sure to fully understand your organization's customized call processing procedures.

## **Operator Off-line**

When the Operator Off-line feature is activated, all calls are directed to the Auto Attendant. When callers dial 0 in the Auto Attendant, the system transfers the call to the next extension in the workgroup if one is configured. If there is no operator extension available, the system informs the caller that the Operator is not available and to leave a message in the Operator's mailbox.

To activate this feature, press # 39. When it's active, you can deactivate it also by pressing # 39.

## **Outside Call Blocking**

You can block access to all outside lines by pressing #38. Pressing #38 a second time restores the system to its normal outside calling status.

#### AltiServ Telephone Functions

# **Using AltiMail Voice Messaging**

This chapter describes the use of the features and functions available in AltiMail, the voice messaging subsystem of AltiServ. AltiMail include basic voice mail functions and more sophisticated features such as an interface with email.

AltiMail voice prompts provide instructions and options for all functions. From any menu, press 0 to repeat your options or \* to return to the previous menu.

The chart at the end of the AltiServ User Guide will help you better understand the menu structure.

### **Feature Tips**

Each time you login to AltiMail, you hear a **Feature Tip**—helpful tips and reminders of the most useful features for optimal use of AltiServ. See "Feature Tips" on page 32 for more information on this feature as well as instructions on how to enable/disable this feature.

## Logging In

### First time access

From your station, press ## and then enter your **default password**, which is normally your extension number. After login, you'll hear the AltiMail Main Menu, described on page 25.

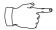

The extension number password is for initial login only; be sure to change your initial password as soon as possible. To change your password, see "Changing your Password" on

page 29, and the note about passwords on page 24. If your extension number doesn't work as a default password, see your system administrator.

## A Normal Login at Your Station

Press ##, followed by your password.

### Logging in from Another Station or as a Virtual Extension

Press #, followed by your **extension number**, followed by your **password**.

### Remote Login

For remote login from outside the office, dial your company phone number and during the Auto Attendant greeting, press#, followed by your **extension number**, followed by your **password**.

For standard remote login, the Auto Attendant must be configured. If Auto Attendant is not used in your office, someone in the office (such as the operator) must transfer you into AltiMail. Please see "Transfer to AltiMail Feature" on page 24.

#### **About Passwords**

• Valid passwords are from 2 – 8 digits in length and can contain numbers or letters A- Z. The letters map to numbers as follows:

| Numbers | Letters          | Numbe | rs Letters       |
|---------|------------------|-------|------------------|
| 2       | А, В, С, а, b, с | 7     | P, R, S, p, r, s |
| 3       | D, E, F, d, e, f | 8     | T, U, V, t, u, v |
| 4       | G, H, I, g, h, i | 9     | W, X, Y, w, x, y |
| 5       | J, K, L, j, k, l | 1     | Q, Z, q, z       |
| 6       | M, N, O, m, n, o |       |                  |

### Transfer to AltiMail Feature

If the Auto Attendant is not active when you want to login in from a remote phone, you must have the operator or any other internal user transfer you into AltiMail. There are two ways to transfer users into AltiMail:

- Normally, anyone in the office is able to send an outside user into AltiMail by pressing **FLASH** #40 while connected to the user.
- If **FLASH** is disabled <sup>1</sup>, you can also login to AltiMail by pressing \* during the voice mail greeting of any extension. If you're calling your own extension, you then enter your password. If you're calling someone else's extension, press # to enter your extension and then your password.

<sup>&</sup>lt;sup>1</sup> FLASH may be disabled if the operator or user is using any TAPI third party application that does not support it.

## Returning to Auto Attendant from AltiMail

After a remote login, you can dial 9 from the main menu to return to the Auto Attendant, provided the Auto Attendant is configured and activated. This allows you to access voice mail and also speak with or leave messages for others on the same phone call.

## **AltiMail Main Menu Options**

Once you've successfully logged into AltiMail, you are presented with the following options at the Main Menu:

- 1. Listen to New Messages
- 2. Review Saved Messages
- 3. Send a Message
- 4. Access Personal Options
- 5. Access Private Messaging Options
- 6. Phrase Management (system manager extension only)
- 8. Review Mixed-Media Messages
- Transfer Out of Voice Mail (for remote access AltiMail only) 9.
- #. Make a Call

## Listening to Messages

If there are new messages in your voice mail box, the dial tone changes from a constant tone to a broken tone. At the Main Menu, AltiMail announces the presence of new and saved messages.

To check voice mail messages, press...

- 1 for new messages
- 2 for saved messages

To listen to Mixed-Media messages (see page 37), press 8 and then...

- 1 for new messages
- 2 for saved messages

The Main Menu options 1, 2, and 8 are not available and are not announced if there are no new or saved messages.

## **Disposing of the Messages**

After or while listening to a new or saved message, you have the following options. Press...

- 1 to delete
- 2 to replay
- 3 to save
- 4 to forward a copy of the message with an introduction
- 5 to call the sender.

This is the **Zoomerang** feature described on page 35. Press \*\*\* to disconnect from the call and *return* to AltiMail.

The sender's caller ID information is automatically captured by the AltiServ if the caller is an internal user or an outside caller who has either a publicly listed number or has entered their callback number in the delivery options menu after leaving the message. But if the caller ID is not available, you can still use the Zoomerang feature by manually dialing the number.

When using Zoomerang with Cellular or PCS phones, see the discussion in the next subsection.

- 6 to reply to the message
- 7 to rewind (during message playback)
- 9 to fast forward (during message playback)
- # to skip
- (To listen to a skipped message, press 1 again at the Main Menu.)

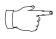

See your System Administrator to activate or deactivate the announcement of time and date for each message before playing the message content. The time stamp can be skipped by pressing 9 during playback.

### **About Outcalls to Cellular or PCS Phone Numbers**

When an outcall is made by the system (for One-Number-Access, Message Notification, Zoomerang, Call Forwarding, etc.), to a cellular or PCS phone, it may ring the phone once but not necessarily present the call and make a connection. This will happen if the ringback tone played by the cellular service provider does not confirm to standard ringback tones. To work around this problem, instruct users to append a few commas (,) to the outcall (cellular) number when entering it. One comma provides a one second pause.

## **Sending Messages**

To send a message:

- 1. At the Main Menu, press 3
- 2. Record your message and press # when finished. If you need to re-record the message, press \* when prompted.
- 3. Select a destination by entering one of the following:
  - Enter destination extension number
  - # to enter destination extension by name. Enter last name followed by the first name and press # when finished. Use 1 for "Q" and "Z".)

The following two destination selection options are available using AltiWare version 4.0 or higher.

- **01** followed by a *personal* Distribution List number to send a message to a personal distribution list. See "Using Distribution Lists" on page 32 for information on setting up distribution lists in AltiMail. You can also set them up in AltiView.
- **02** followed by a *system* Distribution List number to send a message to a system distribution list. System distributions are set up by the system administrator.
- 4. After selecting the destination, press one of the following:
  - # to send immediately
  - 1 for delivery options, then 1 for urgent delivery, or 2 for future delivery. Urgent messages are placed at the beginning in the queue of new messages to be heard, before other non-urgent messages.
  - 2 to re-enter a destination as in step 3.

## Making a Call from within AltiMail

You can make a call, either to another user's extension number or to an external phone number, using AltiMail. This can be useful, for example, when you're calling in from a remote location and want to respond to messages and make *other* calls, all on the same call into AltiMail.

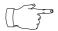

The use of this privilege is configurable on a per-user basis. Check with your AltiServ system administrator.

To place a call, press # at the Main Menu, then dial the number or extension.

For external numbers, dial the outside line access code (e.g., 9 or 8) and any long distance prefix such as 1 and area code. Press \*\*\* to disconnect from the call and return to AltiMail.

## **Personal Options**

Personalize your AltiMail by creating unique greetings and customizing the system to notify you of important calls or remind you about meetings and action items.

At the Main Menu, press 4 for the following Personal Options:

- **Personal Greetings**
- Password
- **Message Notification**
- Reminder Call
- Call Forwarding
- **Feature Tips**
- **Distribution Lists** (AltiWare version 4.0 or higher)
- Enable/Disable IP Extension

## **Recording Greetings**

At the **Personal Options** menu, press 1 to record greetings, then press...

- 1 to record your **Personal Greeting**. Record your greeting and press # when finished. Example: "Hi, this is Mary Smith. I am unable to answer your call at this time. Please leave a detailed message and I will return your call promptly."
- 2 to record your **Directory Name**. Record your full name and press # when finished.
- 3 to select which greeting to use (the system greeting or personal greeting).
  - Even if you have recorded your personal greeting, the default system greeting is used until you select and thus activate your personal greeting. This also applies to the **Initial** and **Subsequent** greetings described below.

The following options, 4 and 5, are available only when Multiple Call Waiting is enabled for your extension. See "Multiple Call Waiting" on page 7. These features both require activation as discussed in the preceding paragraph.

#### 4 to record an **Initial Greeting**

Callers will hear the **Initial Greeting** when placed in your personal queue. Example: "Hi, this is Mary Smith. I'm on the other line at the moment. If you would like to hold, please stay on the line. To leave a message, press pound (#) at any time. Press 0 for the operator."

The system default **Initial Greeting** is "<your directory name> is on the phone and will be with you as soon as possible. You may hold or press the # key to leave a message".

#### 5 to record a **Subsequent Greeting**

Callers in your personal queue will hear the Subsequent Greeting every 30 seconds. Example: "Hi, I'm still on the other line. Please continue to hold or press pound (#) to leave a message. Press 0 for the operator."

The system default **Subsequent Greeting** is "<your directory name> is still on the phone. You may continue holding or press # to leave a message".

## **Changing your Password**

To protect your voice mail system, memorize your password without writing it down. Change your password frequently, and change it any time you suspect it has been compromised.

To change your password, after pressing 4 at the Main Menu to hear the Personal Options ...

- 1. Press 2 for the Password options
- Press 1 to change the password 2.
- 3. Enter a new password. See "About Passwords" on pag e24.

## **Using Message Notification**

When you're away from your desk, you can use the Message Notification function to alert you about incoming messages. When a caller leaves a message in your voice mailbox, the system calls the extension, phone number or pager that you designate—the delivery phone number. AltiMail then prompts you for your password and places you at the Main Menu.

#### **About the Delivery Number**

When setting this delivery phone number, AltiMail asks you to enter the number (up to a maximum of 64 digits), using the long distance prefix 1 for out of area phone numbers. You must also identify the *type* of number: extension, phone number, or pager. You don't need to enter the trunk or route access trunk or route access code as part of the number.

The destination number cannot be a virtual extension or workgroup pilot extension. Also, please see "About Outcalls to Cellular or PCS Phone Numbers" on page 26.

If the system is unable to reach you for Message Notification or Reminder Calls, it will play "Attempts to reach you earlier were unsuccessful" the next time you login to AltiMail. Also, the system cannot reach you at an outside location if there are no trunk lines available when the system attempts to make the call.

### To Set Message Notification

After pressing 4 at the Main Menu to hear the Personal Options menu...press 3 to hear the Message Notification options, then press...

- 1 to enable notification for urgent messages only
- 2 to enable notification for all messages
- 3 to disable message notification
- 4 to set or change notification phone number, pager number or extension.
- 5 to set a notification schedule, and then select one of the following options:
  - 1 to activate notification at all times
  - 2 to activate notification during off hours
  - 3 to setup your own notification schedule. AltiMail will prompt you for the activate and deactivate times. If the hour digit is "1" in the case of one o'clock for example, press#

after the entry. Always enter two digits for minutes. AltiMail will only accept 10 minute intervals such as 10:10 or 10:20 and not 10:15.

## **Using Reminder Calls**

You can nudge your memory about important meetings, calls, or other events by setting up a Reminder Call. AltiMail will ring you and play back your pre-recorded message at a specified time and date, to a specified delivery phone number. For example, you can have AltiMail call you at home tonight to remind you to bring a file to work the next morning!

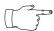

The delivery number used by Reminder Call is the same as the one used by the Message Notification function. If you want to use a different number than the one set in Message

Notification, open the **Message Notification options** by pressing **3** on the Personal Options menu, then press 4 to set or change the delivery number. Also, please see "About the Delivery Number" on pa ge30.

#### To Set Up a Reminder Call

After pressing 4 at the Main Menu to hear the Personal Options menu, press 4 again to hear the Reminder Call options, then...

- 1. Press 2.
- At the prompts, set the time and date for the call If the hour digit is "1", press # after the entry. Always enter two digits for minutes. AltiMail will only accept 10 minute intervals such as 10:10 or 10:20 and not 10:15.
- 3. Record the reminder message, then press #.
- 4. Select one of the following:
  - 1 to deliver the reminder to your extension
  - 2 to deliver the reminder to the outcall number or delivery phone number designated in Message Notification. If you want to change this number, you need to separately
- 5. Press # to confirm the message delivery.

## **Reviewing Scheduled Reminder Calls**

If a scheduled reminder call has not been delivered, there is an additional option on the Reminder Call menu: you can press 1 to review scheduled reminder calls.

## **Call Forwarding**

You can configure Call Forwarding from your phone or from a remote locations by dialing into AltiMail and following the steps listed here:

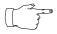

Forwarding calls to a pager is possible but **not recommended** since callers will only hear what is heard when calling a pager and will not know to enter a return phone number unless

instructed. Also, please see "About Outcalls to Cellular or PCS Phone Numbers" on page 26.

### To Set Up Call Forwarding

After pressing 4 at the Main Menu to hear the Personal Options menu, press 5 to set up call forwarding, then...

- Enter the destination number. If it is an external number, begin with the outside trunk or route access digit and any long distance prefix digits such as 1 and area code.
- 2. Right after entering the destination number, press #.
- This forwards all to forward all calls. destination number until you login and select the call forwarding option again and disable it.

## **Feature Tips**

Each time you login to AltiMail, you hear a **Feature Tip**—helpful tips and reminders about the most useful AltiServ features. There are a total of eleven tips and a different tip is played each time you access AltiMail.

Another way to listen to Feature Tips is by pressing #55 on your telephone. You can listen to just one tip at a time or listen to all the tips at once.

To turn this feature off, press 6 at the Personal Options menu. This is a toggle feature, so that if the feature is turned off, pressing 6 at the Personal Options menu will turn it back on again.

## **Using Distribution Lists**

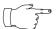

Working with distribution lists is a set of features available in AltiView 4.0 or higher, but not earlier versions.

Distribution lists provide a way to use a single destination number to send messages to a group of people. You can send or forward a message to a list just as you would to an extension. When you send a message to a list, it is sent to everyone on the list.

You can create up to distribution 100 lists, and each list can have up to 64 entries. An entry can be an extension of any kind, including virtual or workgroup pilots, or another distribution list, so in effect there is no practical limit to the number of people to which you can send a single message.

When you create lists at your station, they are your personal distribution lists—every extension can have its own lists. There may also be system distribution lists created by your system administrators.

### **Creating a Distribution List**

After pressing 4 at the Main Menu to hear the Personal Options menu, press 7 to access the Distribution Lists menu, then...

- 1. Press 1 to Add a distribution list.
- 2.. When prompted, enter a 2-digit number to identify the list.
- 3. When prompted, enter the list members, which can be one of the following forms:
  - Extension numbers.
  - **01**, followed by a **System Distribution List** number.
  - 02, followed by a Personal Distribution List number.
- 4. The system reads back the entry to you, and you press # to save or \* to cancel the entry.
- Repeat the previous two steps until you've added all the list members.

### **Editing a Distribution List**

To add or remove list members, after pressing 4 at the Main Menu to hear the Personal Options menu, press 7 to access the Distribution Lists menu, then...

- Press **3** to **Modify** a distribution list. 1.
- 2. When prompted, enter a 2-digit number to identify the list.
- 3. When prompted, do one of the following:
  - To add members, press 1, then follow steps 3 in the immediately preceding procedure, "Creating a Distribution List".

- To **delete** members, press **2**. When prompted, enter the member number you want to delete. For extensions, enter the extension number. Use **01** or **02**, followed by the list number, to specify system or personal distribution lists, respectively.
- The system reads back the entry to you, and you press # to save or \* to cancel the action.
- 5. If you just added a member, you're prompted to add another. If you just deleted a member, you're asked if you want to delete another.

### **Deleting a Distribution List**

After pressing 4 at the Main Menu to hear the Personal Options menu, press 7 to access the Distribution Lists menu, then...

- 1. Press 2 to **Delete** a distribution list.
- 2. When prompted, enter a 2-digit number to identify the list.
- The system reads back the entry to you, and you press # to confirm the deletion or \* to cancel.

### **Reviewing a Distribution List**

To hear a report of list members. After pressing 4 at the Main Menu to hear the Personal Options menu, press 7 to access the Distribution Lists menu, then...

- 1. Press 4 to **Review** a distribution list.
- 2. When prompted, enter a 2-digit number to identify the list.
- 3. The system reports the list members one by one.

### **Enable/Disable IP Extension**

This option is available only if your extension is set up to be an IP extension in the AltiWare Administrator, in which case pressing 8 on the Personal Options menu is a toggle that turns on or off the IP extension status.

# **Dynamic Messaging**

AltiServ provides special Dynamic Messaging features to provide support for business travelers who need these remotely enabled functions.

The **Zoomerang** feature enables you to return a call with the push of one button while you are in AltiMail. **Private Messaging** provides a way to leave a private message for callers who are difficult to reach.

### Zoomerang

Zoomerang feature enables the user to listen to messages in AltiMail, make calls to the parties who left the messages, and then return to AltiMail (like a boomerang). This feature can allow a traveler to return calls for all messages with one call into AltiMail from a cellular phone, for example.

#### How it Works, with and without Caller ID

When you make a Zoomerang callback, the system automatically makes the call to the number captured by Caller ID. The Caller ID information is captured for all internal users and for external callers who have a publicly listed, unblocked number or who have entered their callback number in the delivery options menu after leaving the message (see "The Caller's Options" on page 35).

If the caller ID was not captured, the user can enter the number manually. If it is an external number, be sure to dial the outside line access digit and any long distance prefix digits such as 1 and area code. Also, please see "About Outcalls to Cellular or PCS Phone Numbers" on page 26.

Zoomerang is configured for each user; check your access with your AltiServ system administrator.

#### To use Zoomerana:

- After or while listening to a new or saved message, press 5 to call the sender of the message.
  - The system places the call if the Caller ID number is available.
- 2. If the Caller ID is not available, you can manually enter the number.
- Press \*\*\* to disconnect from the call and return to AltiMail. 3.

## The Caller's Options

After leaving a message, the caller can simply hang up or press # for the following options.

- \* to re-record the message
- 1 to specify delivery options
- 2 to attach a call back number (If the callback number is outside of your outcall accessibility, the system cannot return the call. Please check with your System Administrator for your toll restrictions.)
- # to send the message

After pressing 2, the caller is asked to leave a call back number beginning with the area code. To notify your callers of this option, you may want to mention the option to leave a call back number in your personal greeting. If the caller's number is a publicly listed number, there is no need to enter their callback number since AltiServ automatically captures their caller ID information.

### **Private Messaging**

You have the ability to leave a private, detailed message in AltiMail for a caller in case you are not at your desk or in the office to take the call. This feature is perfect for those who are difficult to reach and want to leave information for callers to pick up. When you leave a private message, the system asks callers to enter the letters of their names (last name followed by first name) to check if they have a private message.

You can have up to five private messages at one time, so you should delete messages that have been heard.

#### To Leave A Private Message

At the Main Menu, press 5 to access the Private Messaging menu and then proceed as follows:

- 1. 2 to record a new message
- 2. At the tone, record message and press #
- 3. Using the number pad, enter recipient's last name followed by the first name. Use 1 for "Q" and "Z".
- 4. When you have finished, press #.

#### To Check Message Status or Delete Messages

To check the status of private messages that have been recorded, at the Main Menu, press 5 to access the Private Messaging menu, then press 1. AltiServ reports the following:

- The time and date the message was recorded
- · The recipient
- Whether the message has been heard
- A replay of the message
- A prompt for you to press 1 to keep the message or 2 to delete it.

# AltiMail Mixed-Media Messaging

AltiMail can send and receive communications not only in voice mail but email. AltiMail combines different forms of messages into a "package" called a Mixed-Media message. You can save time and money by sending Mixed-Media messages over the Internet to anyone throughout the world with an Internet address, toll free.

Since all messages (voice mail, e-mail or Mixed-Media messages) go into the same AltiMail mailbox, you need only to check one location for all messages with your multimedia computer.

When away from the office, access Mixed-Media messaging from anywhere using an access line from an Internet provider to download all unretrieved Mixed-Media messages from the AltiMail Post Office.

### Accessing AltiMail Mixed-Media Messages

In order to access your AltiMail either in the office or remotely via the Internet, you must configure your e-mail client application (e.g. Netscape Navigator 2.0 and beyond, Eudora, etc.) to recognize your AltiWare server. Please consult the configuration manual that comes with your e-mail client application.

- 1. Go to the mail server configuration section and enter your AltiWare server's name or IP address in both SMTP and POP3 server fields (in some cases, this may be the same field).
- Go to the user configuration section and enter your name, user name, e-mail address, and the reply-to address (usually the same as your email address). The e-mail address is usually your name appended with "@your.domain.name". Please see your System Administrator for your organization's domain name.
- 3. Click or select the **Get Mail** option. Some e-mail client applications may provide a field to cache your e-mail password for the current session so that you don't have to enter your password every time you click Get Mail. Be sure to enter your e-mail password when prompted.

### **Retrieving Messages**

To retrieve messages using your multi-media computer,

- 1. Configure your e-mail application (see "Accessing AltiMail" above).
- Click on the "Get Mail" icon.

- 3. All new messages, whether read or unread, are stored in the **Inbox** folder. Click on the Inbox folder.
- 4. Individual messages should appear on the right side of the window. Click on a message to read/listen to it.
- 5. To listen to an audio attachment in an e-mail, click on the attachment to hear the message through the computer speaker. If you do not want others around you to hear the message from your computer, you may listen to the audio portion of the message over the handset of your telephone by pressing 8 at the Main Menu of AltiWare. Refer to page page 23 for more detailed instructions on listening to messages over the phone.

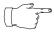

Voice mail messages also appear as Mixed-Media messages in the "Inbox" folder. Open it and click on the audio attachment to listen to the message.

### **Composing and Sending Messages**

To compose a new message,

- Click or select the "To: Mail" option and enter your recipient's e-mail address.
- 2. Type the text portion of the message (optional).
- 3. Send an audio attachment with or without a text message by lifting the handset off-hook and dialing # 0.
- 4. As instructed by AltiMail, press 2 to record a new audio attachment.
- 5. After you have finished, press # and either hang up or press 1 to listen to, 2 to re-record or 3 to delete the audio attachment.
- Click the "Send" icon when finished. AltiMail will attach the voice 6. annotation to the e-mail when it is sent.

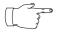

An audio attachment is seen only at the receiving end and does not appear as an attachment on the e-mail message composed by the sender. You may carbon copy (CC:) the message to yourself to verify that the audio attachment has been attached and sent successfully.

#### CHAPTER 3

# **Using AltiReach**

AltiReach is a Web-based management tool that provides the ability to handle AltiServ calls options such as call handling, speed dialing, One Number Access, CallView, and Message Notification using a standard Web browser. It provides an easy-to-use interface and is accessible from any location that has an Internet connection.

# Logging In

Users can access AltiReach Call Management by using any popular browser. To use the CallView function, the browser must be Java capable.

#### To access and log in to AltiReach:

- 1. Obtain your organization's AltiReach URL address from the system administrator. It will be in the form http://[servername]/altireach or http://www.[YourDomain.com]/altireach
- 2. Open a web browser and go to the AltiReach URL address, where you login by entering your first and last name, extension, and password.

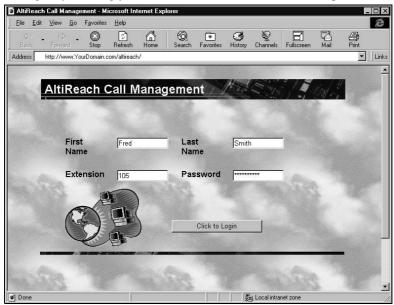

Figure 1. AltiReach Login page

### The Main Menu

After login, you come to the main menu, which provides access to the following functions.:

- Call management
- Station speed dialing
- CallView a view of extension activity
- One Number Access
- Message notification

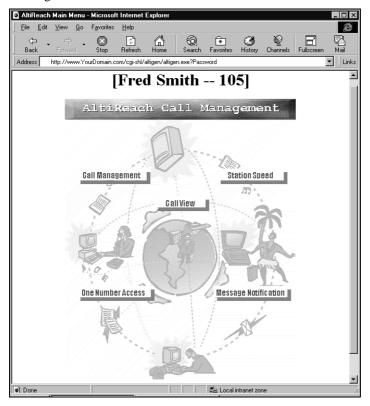

Figure 2. AltiReach Main Menu

The remainder of this chapter describes these functions.

# **Setting Call Management**

The Call Management page provides for setting up incoming call handling. The example page shown here is for version 4.0 and contains displays that are not available in version 3.5. The differences are explained in the discussion that follows.

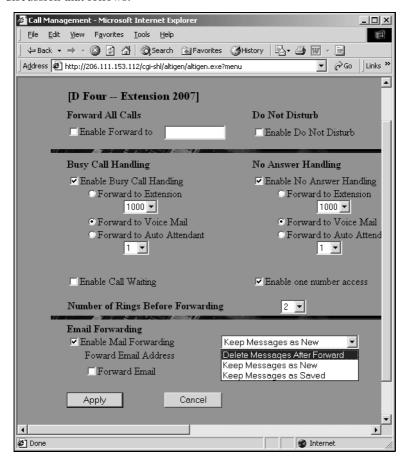

Call Management Setup page, Version 4.0 only.

### **Forwarding All Calls**

If you want to forward calls to an external number, begin with the outside trunk or route access digit and any long distance prefix digits such as 1 and area code.

If you want to use One Number Access, see page 49.

There is a "1-hop" limit to call forwarding. For example, ext. 101 forwards to ext. 102, and Ext. 102 forwards to ext. 103. A call to ext. 101 will ring ext.102 but will not re-forward to ext. 103 because of the 1-hop limit. Instead, if ext.102 does not answer, the call is sent to ext.101's voice mail.

#### Forwarding to a Pager Not Recommended

Forwarding calls to a pager is possible but **not recommended** since callers will only hear what is heard when calling a pager and will not know to enter a return phone number unless instructed.

#### Do Not Disturb

If you enable Do Not Disturb, all incoming calls are forwarded to voice mail.

### Busy Call Handling and No Answer Handling.

You can use these options to specify how you want to handle incoming calls when you're already on the phone or when you can't answer the phone, for example, when you've enabled the Do Not Disturb status.

If want to use the Auto Attendant and you don't know the number of the phrase or menu you want to use, check with your system administrator.

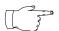

Using the Auto Attendant option for Busy Calls or No Answers is available in AltiWare 4.0 or higher.

### **Number of Rings Before Forwarding**

This setting is pertains to almost all the options on this page: the number of times the phone should ring before the system decides to forward the call to an extension, voice mail, or the Auto Attendant.

### **Forwarding Email**

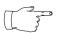

Setting up email forwarding is available in version 4.0 or higher.

You can forward email by first selecting the **Enable Mail** Forwarding check box, then selecting the Forward Email check box and typing in the email address to which to forward the mail.

Also, choose whether you want the original address's mail to be deleted, treated as new, or treated as read and saved mail after it is forwarded.

# **Speed Dial Setup**

The Speed Dial Setup page, access by clicking **Station Speed** on the main menu, allows you to set up to 20 station speed dial numbers. All relevant prefix digits such as trunk or route access number, the long distance prefix 1 and area codes must precede an outside phone number. Station speed dial numbers are also set up by using the #25 feature code on your phone set, as described on page 19.

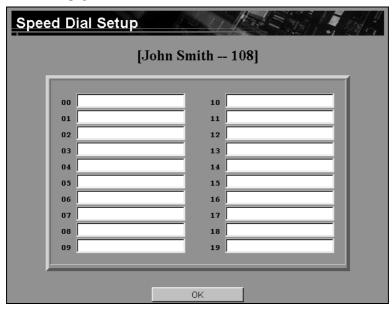

Figure 4. Speed Dial Setup page

### **CallView**

CallView is a graphical user interface (GUI) that displays the status of all AltiServ users' extensions and provides the functionality of a "personal console" without having to install or use TAPI.

You must use a Java-capable Web browser to use CallView. Also, you must have the system administrator enable Multiple Call Waiting for your extension to be able to handle more than one call at a time.

If you're logging in to AltiReach to use CallView from a workgroup extension, see "Workgroup View" on page 46.

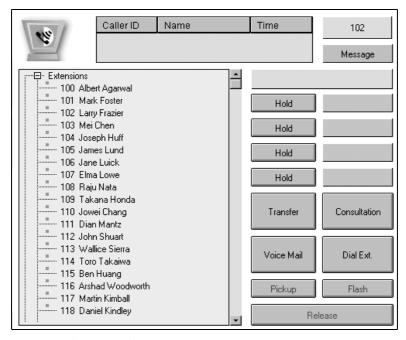

Figure 5. AltiReach CallView page

The call log box at the top shows the extension or phone number (**Caller ID**) of incoming calls, the name if available, and the time and date of each call. The green **Message** indicator turns red when there are messages in the user's mailbox.

Up to 30 call entries are displayed. This "call log" information is cleared when AltiReach is closed.

### Using CallView to Make or Receive Calls

- Answer a call simply pickup the handset or click the FLASH button
  if your phone is on Dial Tone Mute Mode (#82) with the speaker phone
  turned on.
- Dial an extension with the handset off-hook, click any extension number in the page and press the Dial Ext. button to automatically dial that extension.
- Placing a call on hold while connected to a call, click one of the four Hold buttons. The Hold button becomes a Retrieve button. You can place up to four calls on hold at the same time.

- **Take a call off hold**—Click the **Retrieve** button to be reconnected with the call. The **Retrieve** button changes to a **Hold** button.
- **Transfer a Call** while connected to a call, click the extension to which you want to transfer the call, then click Transfer.
- Transfer a Call to Voice Mail while connected to a call, select the extension to which you want to send the call, then click Voice Mail. The call is directed to voice mail box for the selected extension.
- **Setting up Consultation Transfer:** 
  - 1. While connected to a call, select the extension of the person with whom you want to consult.
  - 2. Click **Consultation** to connect to the extension.
  - 3. Click **FLASH** to re-connect to the caller.
- **Call Pickup** with the handset off-hook, click an extension that has a ringing call. Then click the **Pickup** button to pick up that ringing call at that extension. This is the same as dialing #29 <extension> on the handset to pick up a call.
- Using the Release button click the Release button to disconnect an active call.

### **Workgroup View**

If you login to AltiReach using a workgroup pilot extension number, the CallView page displays WorkgroupView which can be used to monitor a workgroup in ways that are not possible without AltiReach.

The Workgroup View page is a monitoring interface only. It is used to *view* call activity, monitor workgroup member activities, and act as a message waiting indicator.

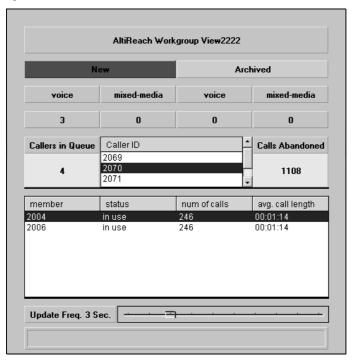

Figure 6. AltiReach WorkgroupView page

The three rows below the title line are the message waiting indicators. They indicate the number and type of messages contained in the workgroup's mailbox.

The first row shows two buttons that display in red when there are **New** or Archived (saved) messages.

The second and third lines show the type of New and **Saved** messages— Voice and Mixed-Media (E-mail)—and how many messages there are in each category.

The other boxes show the number of *calls in queue*, the *caller IDs* if available, and the number of abandoned calls—calls that have left the queue.

At the bottom you see an **Update Frequency** slide. You can drag the indicator to set the frequency at which to refresh the page data.

The member information box shows a list of workgroup members, and for each member shows the following information:

- **Member** shows the extension number of the workgroup member. If a member has logged out of the workgroup, it indicates this by showing "(out)" next to the member extension number.
- Status shows whether the member is on the phone (in-use) or not (idle).
- Num of Calls shows the number of calls the member has taken
- **Ave Call Length** shows the average length of calls that come in through the workgroup and are taken by a workgroup member.

Except for the message waiting indicators, the data on this page is cleared and reset every morning at 3:00 AM.

# **Message Notification Setup**

The Message Notification page allows you to set up how you'd like to be alerted to new messages when you're away from your desk. You can also set up Message Notification through the AltiMail voice messaging system, discussed under "Using Message Notification" on page 30 for more information on this feature.

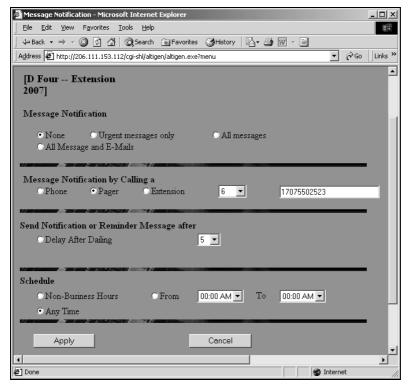

Figure 7. Message Notification setup page

Use this page to set the following:

- The types of messages on which you want to be alerted.
- How and where to notify you—In the Message Notification by Calling a... options, if you chose to use an outside number, use the drop-down list to select the trunk access you want to use.
- **Delay After Dialing**—what delay the system should use in waiting after dialing to deliver the message.
- Schedule—during what hours you want to be alerted.

### One Number Access

If you are expecting calls that you want to receive regardless of where you are, you can have the system send the call to you by dialing pre-determined numbers based on a pre-determined schedule.

When One Number Access (ONA) is active and a call comes in to your extension, the system checks to see if the number represents a call you want to receive. If it finds a match, it calls you at the number you specified.

ONA depends on the ability to identify the incoming call by the Caller ID. If the system can't identify the call, it can't make a match.

If the system is unable to connect the call, the caller is sent into the user's voice mail.

### **Before You Set Up One Number Access**

Before you use ONA, you need to make sure your call handling settings are appropriate. Keep in mind that all system and extension call restrictions apply for One Number Access. For example, if Do Not Disturb is enabled, or if the line is **busy**, the call will be handled according to the extension's Busy Call Handling configuration.

To use ONA, it must be enabled in the AltiWare Administrator, and to use ONA to forward to outside lines, that must also be enabled as an Extension Configuration restriction in AltiAdmin.Check with your system administrator if you have questions about these settings.

- Enable ONA on the **Call Management** page of AltiReach by selecting the Enable One Number Access box.
- Make sure the **Do Not Disturb** is **not** enabled.

### **Setting Up One Number Access**

| One Number Access Setup                                                                                                    |  |
|----------------------------------------------------------------------------------------------------|--|
| [John Smith 108]                                                                                                    |  |
| © Disabled © Enabled at anytime © Enabled during business hours only © Enabled during non-business hours only © Enabled based on the following schedules: |  |

Figure 8. One Number Access Setup top of page

After you set up the call handling options, click the **One Number Access** button on the main page to open the One Number Access Setup page.

- Determine the times you want to be available to ONA callers. This can be at all times, during business hours, during non-business hours, or during a custom schedule you'll set.
- Enable the **Caller ID Verification** check box and then specify the incoming phone numbers for ONA. If ONA finds one of these numbers on an incoming call, it will send the call on to you.

Caution: If no numbers are entered in the Caller ID Verification fields and ONA is enabled, it is made available to every caller.

You can enter up to ten phone numbers in the **Caller ID Verification** fields. For local numbers, use 7 digits (555555). For long distance numbers, use 10 digits—area code + local number.

#### Using a Password

You can also enter a password number such as "5555" so that a caller who knows this password can use ONA to find you, regardless of where they are calling from. Tell the caller the caller to dial 1 during your personal greeting and then enter the password.

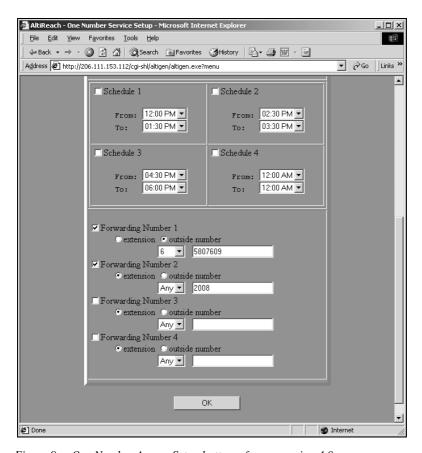

One Number Access Setup bottom of page, version 4.0

- If you chose to use a custom schedule (Enable based on the following schedule), you can set up to four different schedules in the Schedule section. You can enable or disable each schedule.
- 4. Select the **Forwarding Numbers** to be used by the system to find you when ONA is active. You can set up to four different numbers extensions or outside numbers.
  - In version 4.0, a drop down menu is provided just in front of the number, such that the trunk access code can be selected rather than entered into the number field.
  - In version 3.5, the forwarding number fields do not show a drop-down list to choose the trunk access. The forwarding number must contain the trunk access code along with the number.

When ONA is active, the system dials the forwarding number(s) in the order from Forwarding Number 1 through Forwarding Number 4. (This number order does not correspond to the Schedule order—Forward Number 2 is *not* used first during Schedule Number 2.)